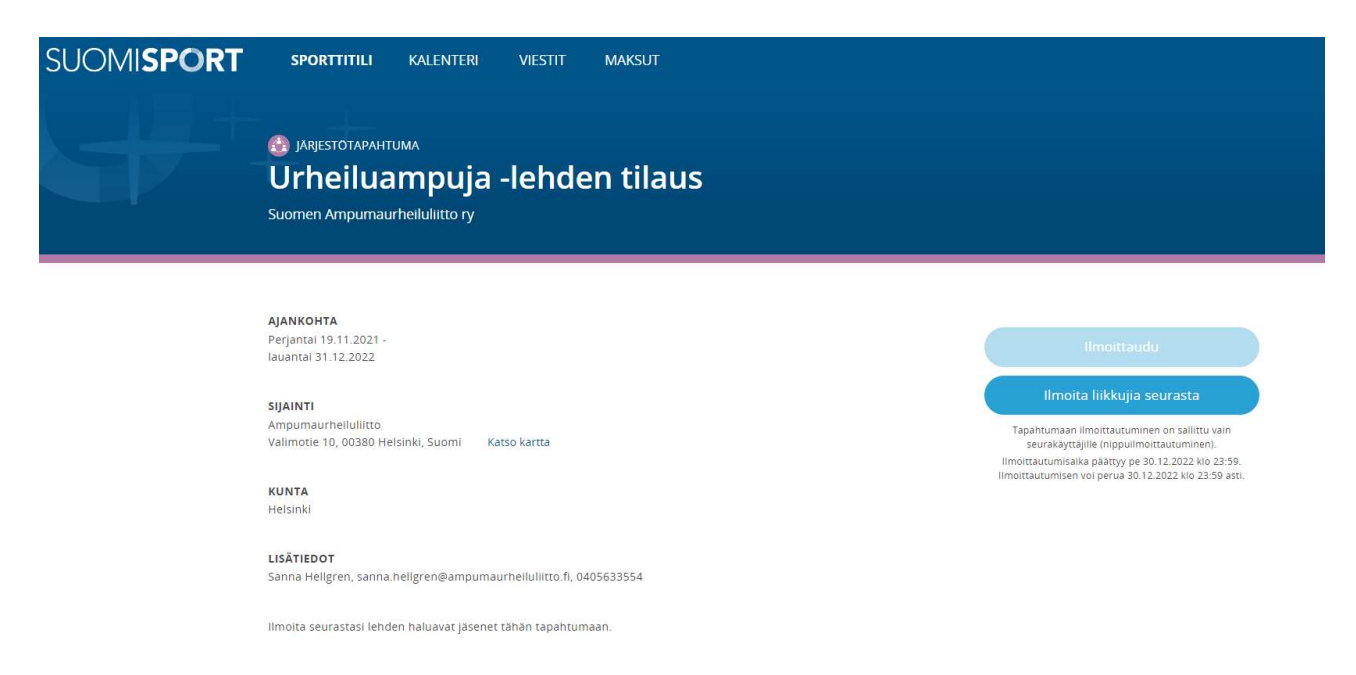

Pääset suoraan tapahtuman etusivulle tästä linkistä:

## https://www.suomisport.fi/events/8e9b8dfc-9c6d-46bb-bdf4-eb272f48cc74

Tee ennen siirtoa valmiiksi lista, jossa on lisättävien henkilöiden Sportti-ID ja sukunimi. Voit pyytää myös valmiiksi Sportti-ID tuontipohjan liitosta. Tarkista myös että seuran postiosoite on lisätty Suomisportiin. Mikäli et ole varma asiasta, voit tarkistaa sen Sannalta 040-5633554 tai Ollilta 0400-930527.

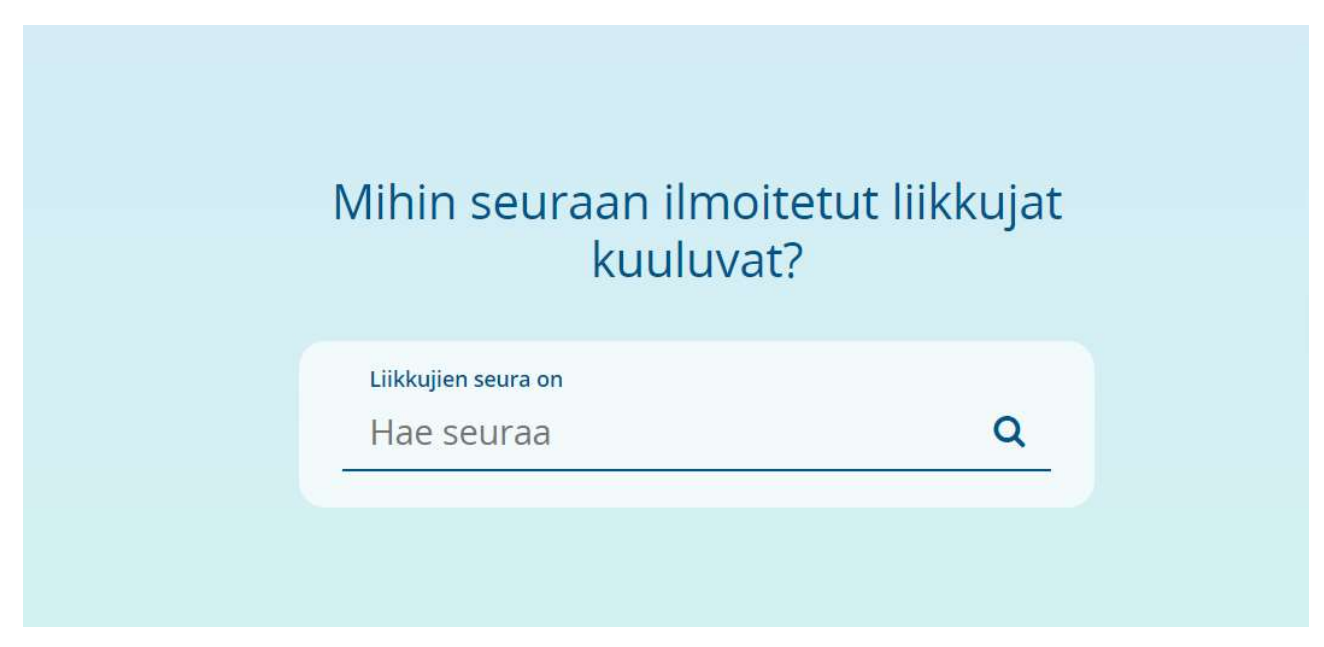

Täytä tähän seura. Sen jälkeen päädyt Valitse liikkujat -sivulle.

Valitse liikkujat -sivulla valitset Tuo uusia liikkujia Excelistä.

Voit käyttää tuontiexcelin lisäksi muita toimintoja. Hae liikkuja Suomisportista -toimintoon tarvitset Sportti-ID:n ja sukunimen. Luo uusi liikkuja -toimintoon tarvitset nimen, hetun, puhelinnumeron, sähköpostiosoitteen sekä postiosoitteen.

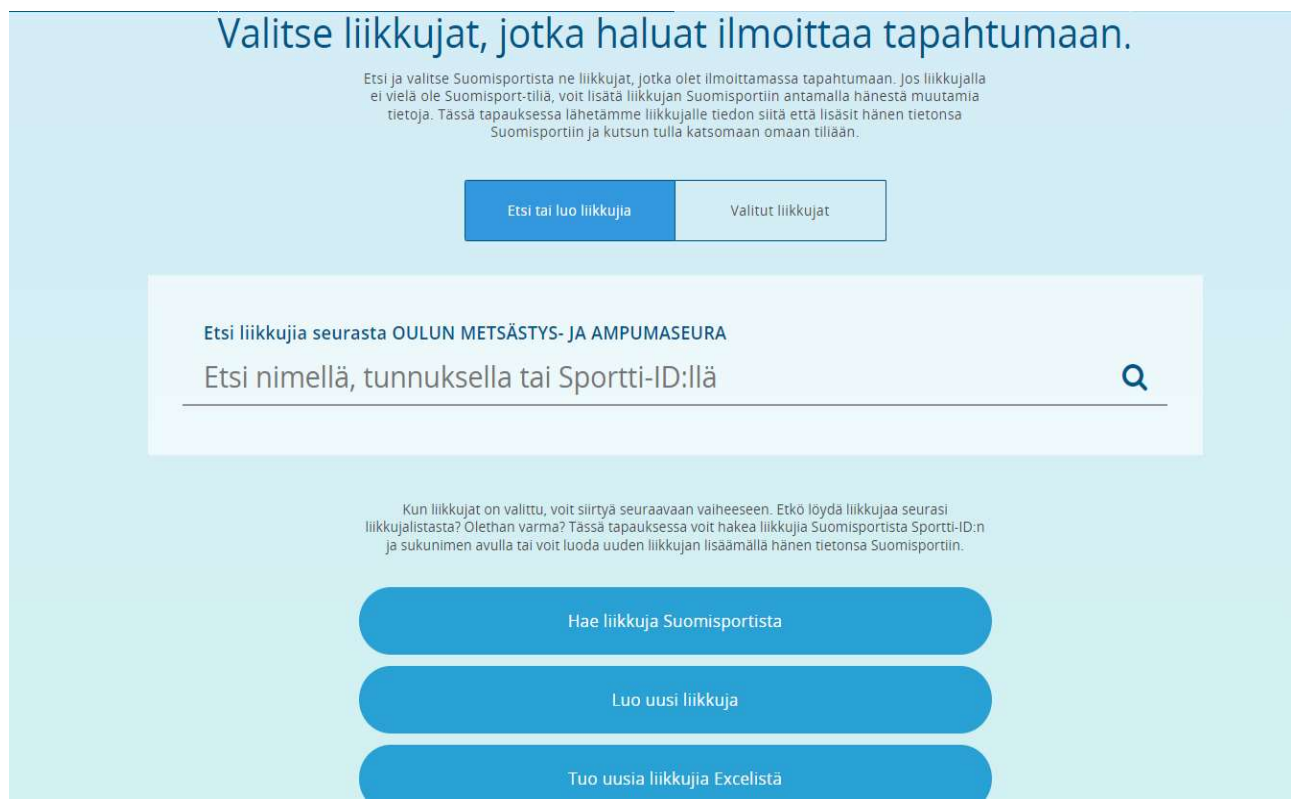

Kun olet valinnut Tuo uusia liikkujia Excelistä, teet valinnan Haluan tuoda liikkujia Sportti-ID:n avulla

## Olet tuomassa liikkujia Exceltiedoston avulla

Tämän toiminnon avulla voit tuoda liikkujia nippuun Excel-tiedostosta. Syötettävä Excel tulee olla .xlsx-muodossa ja rakenteeltaan esimerkkipohjan mukainen. Mikäli tuonnissa on virheitä, korjaa osoitetut kentät Excelistä ja tuo tiedosto uudelleen

Sportti-ID:n ja sukunimen avulla voit tuoda nippuun vain jo Suomisportissa olevia liikkujia. Lataa itsellesi Excel-pohja, johon voit lisätä liikkujien sukunimet ja Sportti-ID:t

Täysien tietojen avulla voit tuoda liikkujia, jotka eivät vielä ole Suomisportissa ja myös olemassaolevia liikkujia. Lataa itsellesi Excel-pohja, johon voit lisätä liikkujien täydet tiedot

Valitse, haluatko tuoda liikkujia Sportti-ID:llä vai täysillä tiedoilla.

Haluan tuoda liikkujia Sportti-ID:n avulla

Haluan tuoda liikkujia täysillä tiedoilla

Peruuta

Sen jälkeen pääset lataamaan aiemmin täyttämäsi Sportti-ID tuontipohja -excelin. Mikäli et ole sitä vielä tehnyt, saat tästä ladattua koneelleesi excel-tuontipohja.

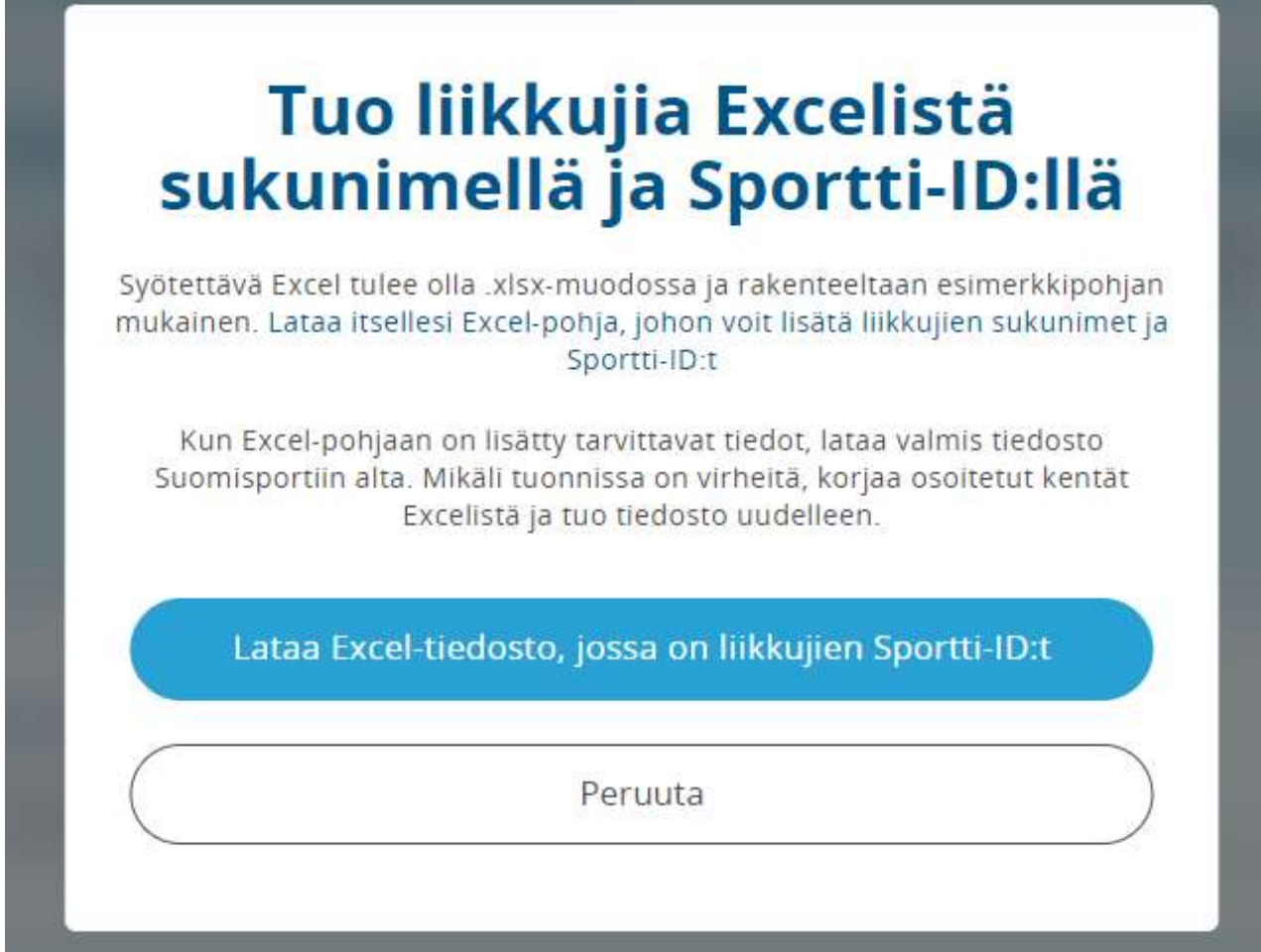

Tässä vaiheessa joudut vakuuttamaan, että sinulla on tähän liikkujien lupa laittamalla täpät ruutuihin ja painamalla Tämä kunnossa, eteenpäin -painiketta

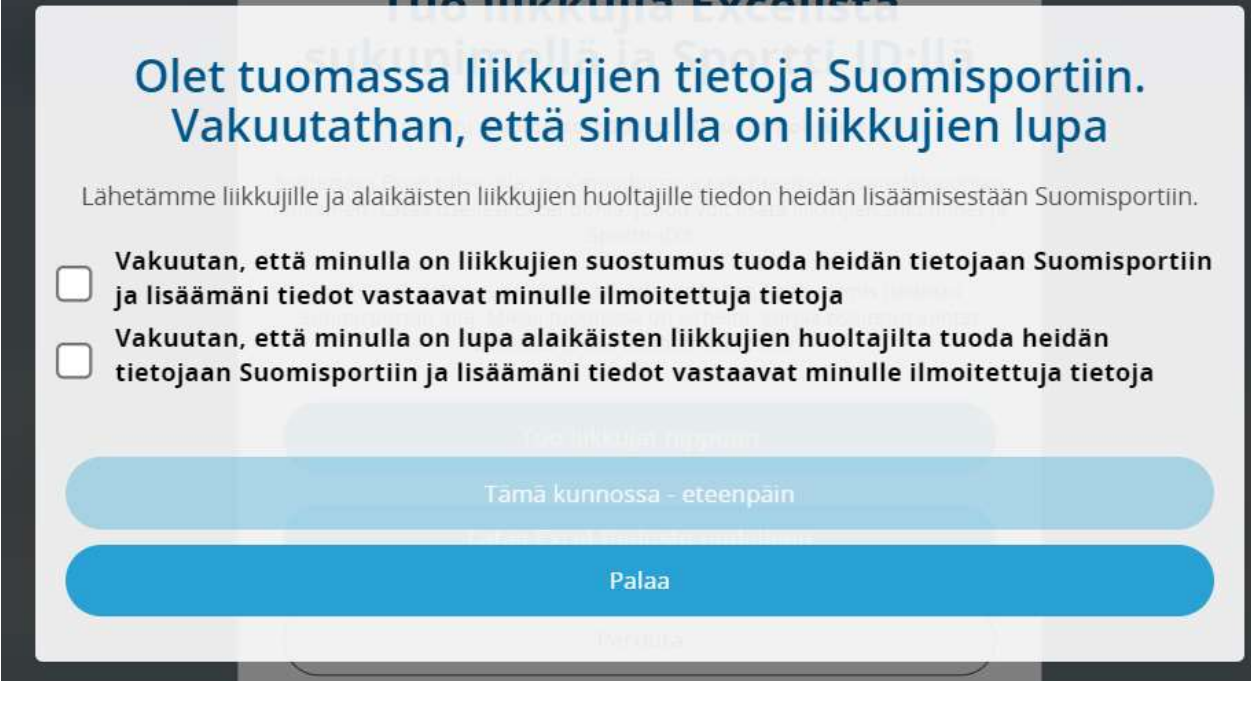

Sen jälkeen näet ruudulla tuontipohjalla lisäämiesi liikkujien tiedot. Jos kaikki on OK, paina Lisää liikkujat nippuostoon. Mikäli saat virheilmoituksen, korjaa tuontipohjalta (huom. tuontipohjan 1. rivi on rivi 0, joten jos ilmoituksessa lukee virhe rivillä 1, on kyse täyttämiesi tietojen rivistä 1 eli taulukon rivistä 2), korjaa virhe ja lataa tiedosto uudelleen.

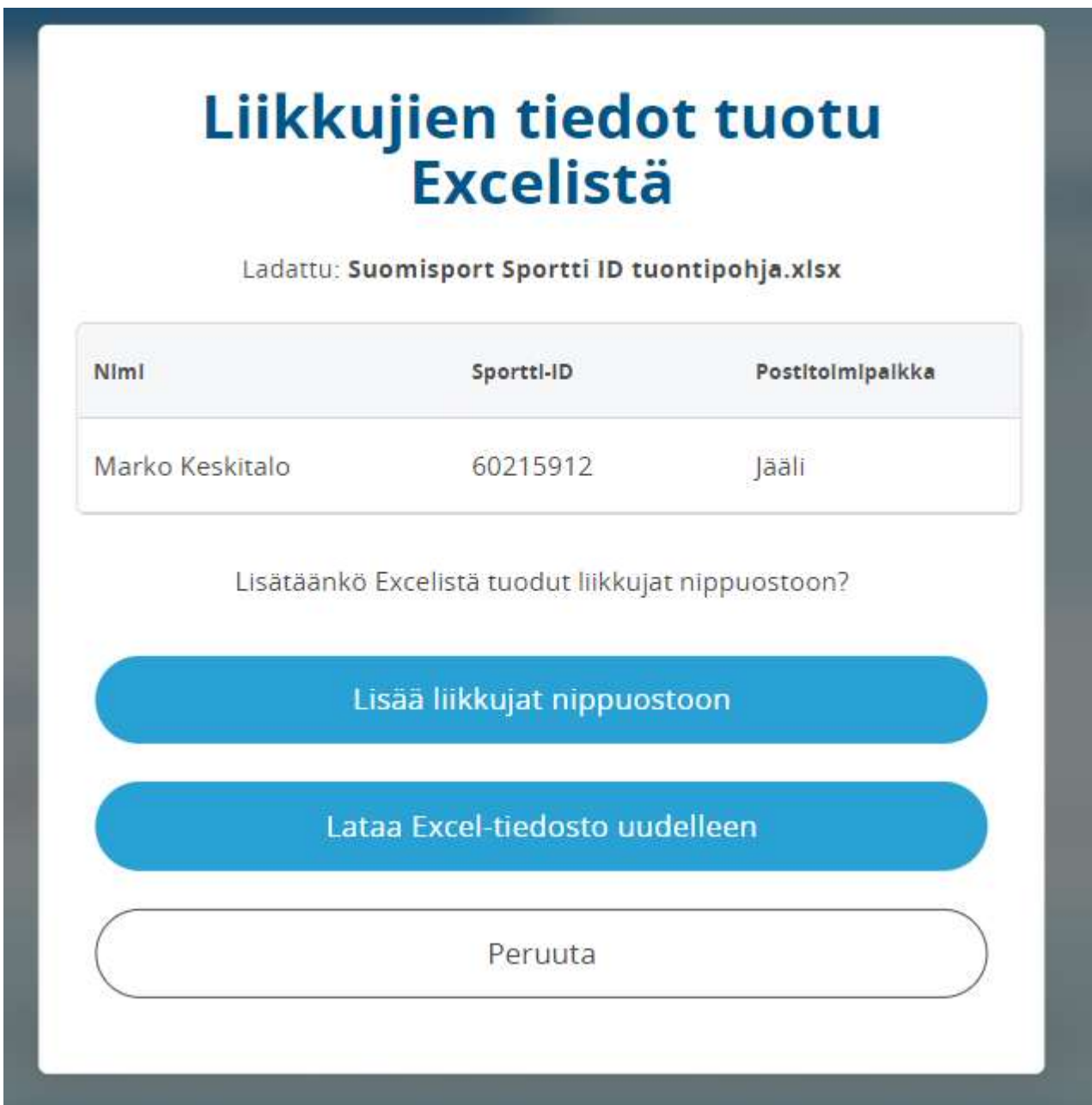

Nippuostoon lisäämisen jälkeen päädyt takaisin Valitse liikkujat -sivulle. Lisättyjen liikkujien lukumäärä näkyy Valitut liikkujat -laatikon oikeassa yläkulmassa. Jos haluat vielä tarkistaa lisättävät jäsenet, pääset tekemään sen klikkaamalla Valitut liikkujat-laatikkoa. Sieltä voit tarvittaessa poistaa liikkujan klikkaamalla nimen perässä olevaa ruksia.

Kun Urheiluampuja -lehden tilaukselle lisättävät jäsenet on saatu kaikki lisättyä, voit painaa Liikkujat valittupainiketta.

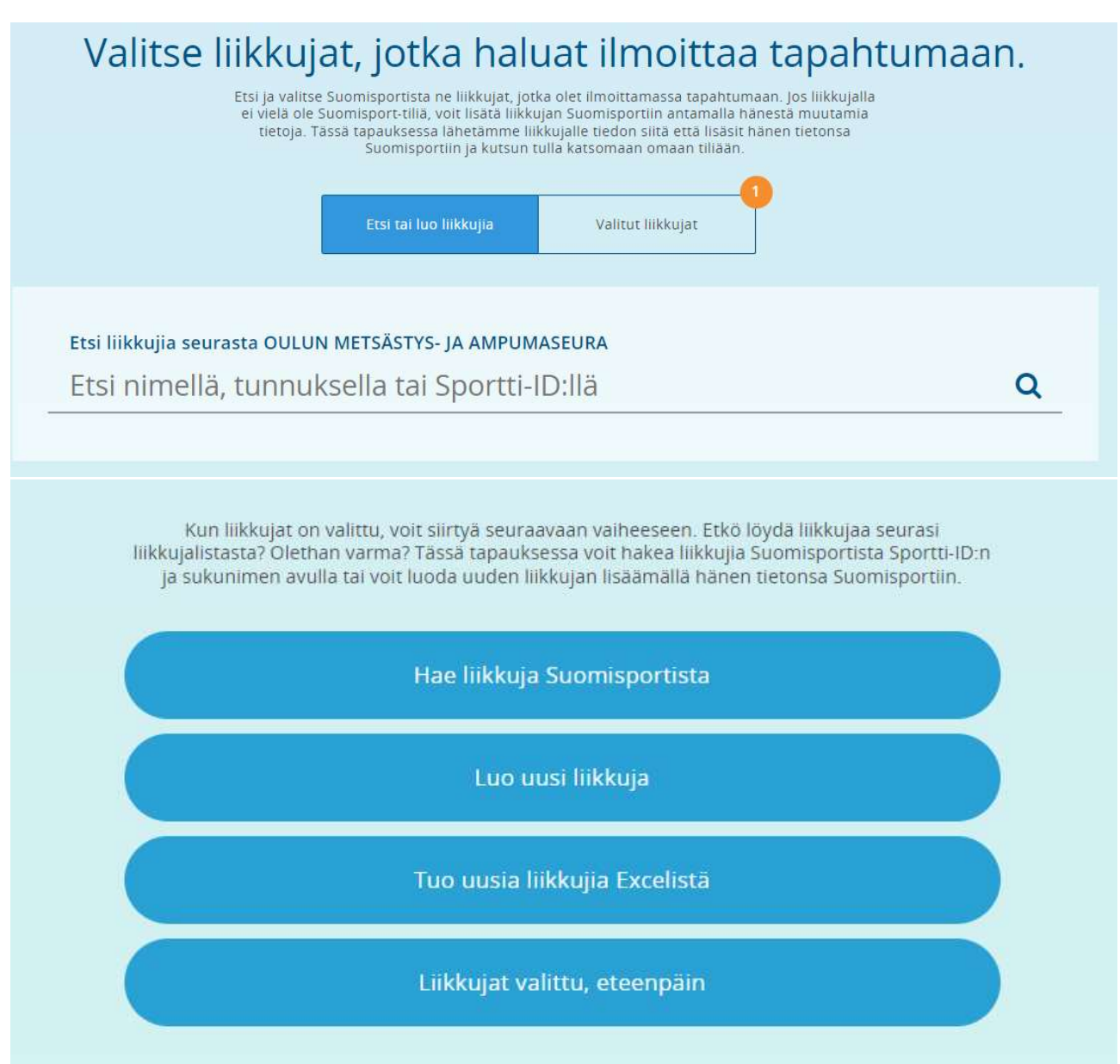

Tämän jälkeen sinun tarvitsee vielä kerran vakuuttaa, että sinulla on lupa tehdä tämä toimenpide. Eli täpät ja paina Tämä kunnossa- eteenpäin.

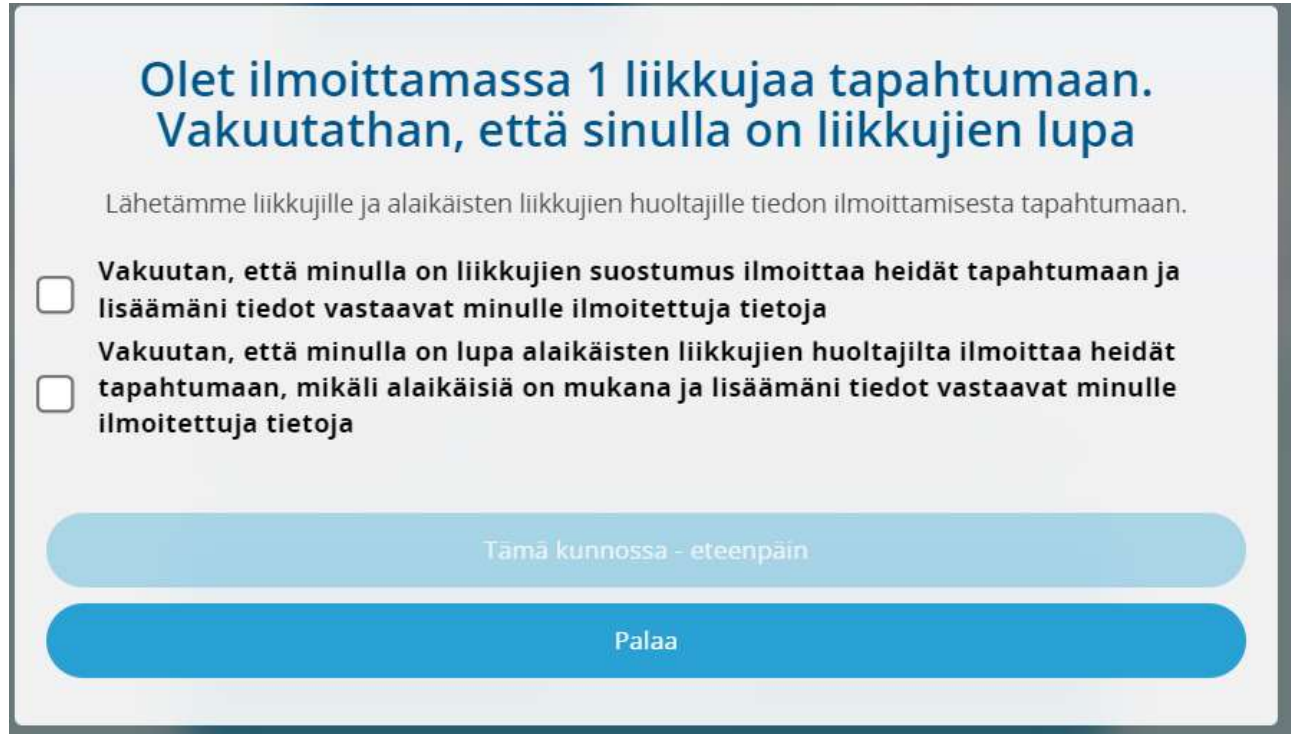

Sen jälkeen tarkistetaan vielä kerran, että ilmoittautumiset ovat oikein. Jos määrä täsmää lisäämiisi jäseniin voit painaa Maksa seuran tiedoilla-painiketta.

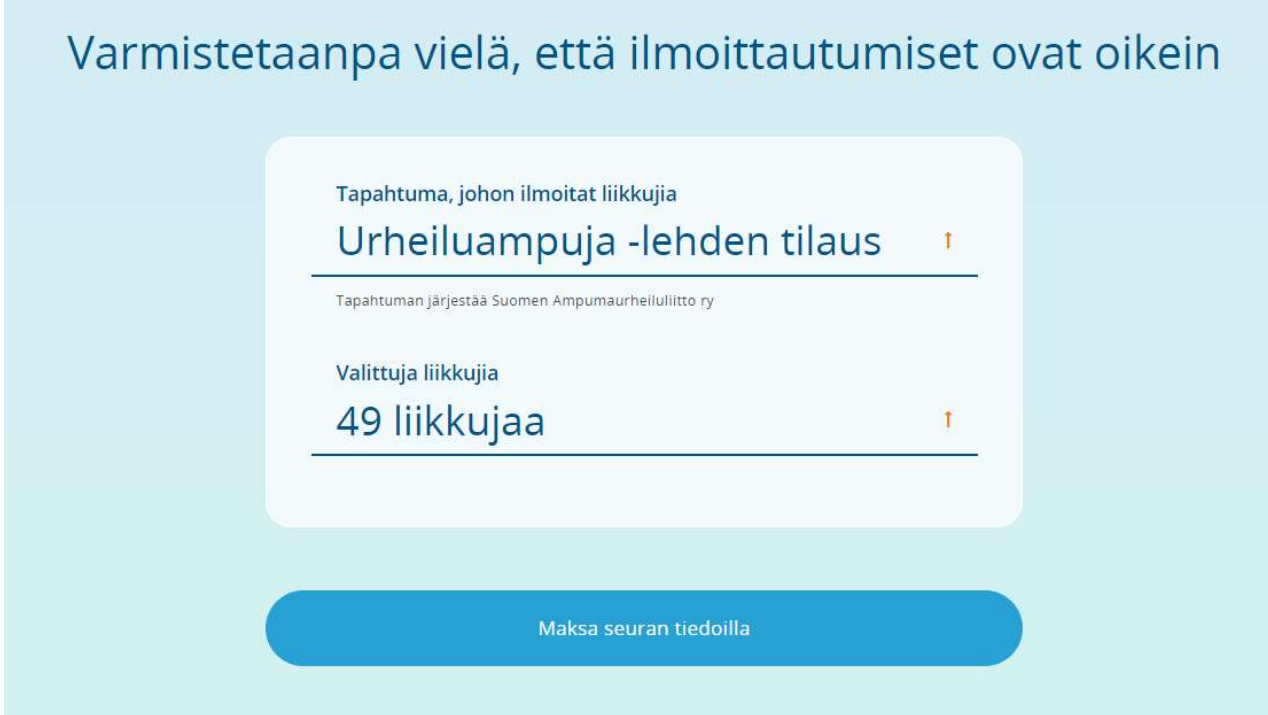

Tässä vaiheessa saattaa kestää useita minuutteja, kun Suomisport vie liikkujia tapahtumaan. Sen jälkeen saat ilmoituksen, että ilmoitukset on tehty onnistuneesti. Mikäli ilmoitusta ei jostain syystä tule, voit tarkistaa tilauksen onnistumisen Sannalta tai Ollilta.

Tähän Urheiluampuja -lehden tilaus -tapahtumaan ilmoitettujen jäsenien osoitetiedot päivittyvät nyt automaattisesti Suomisportiin Postin järjestelmästä ja Urheiluampuja -lehti menee aina oikeaan osoitteeseen. Mikäli henkilö on tehnyt osoitteenluovutuskiellon, silloin päivitystä ei tapahdu.

Mikäli jäsen eroaa seurasta, ilmoita siitä liittoon, niin poistamme ko. henkilön tiedot tästä tapahtumasta.

Uudet jäsenet lisätään tapahtumaan tämän ohjeen mukaisesti.

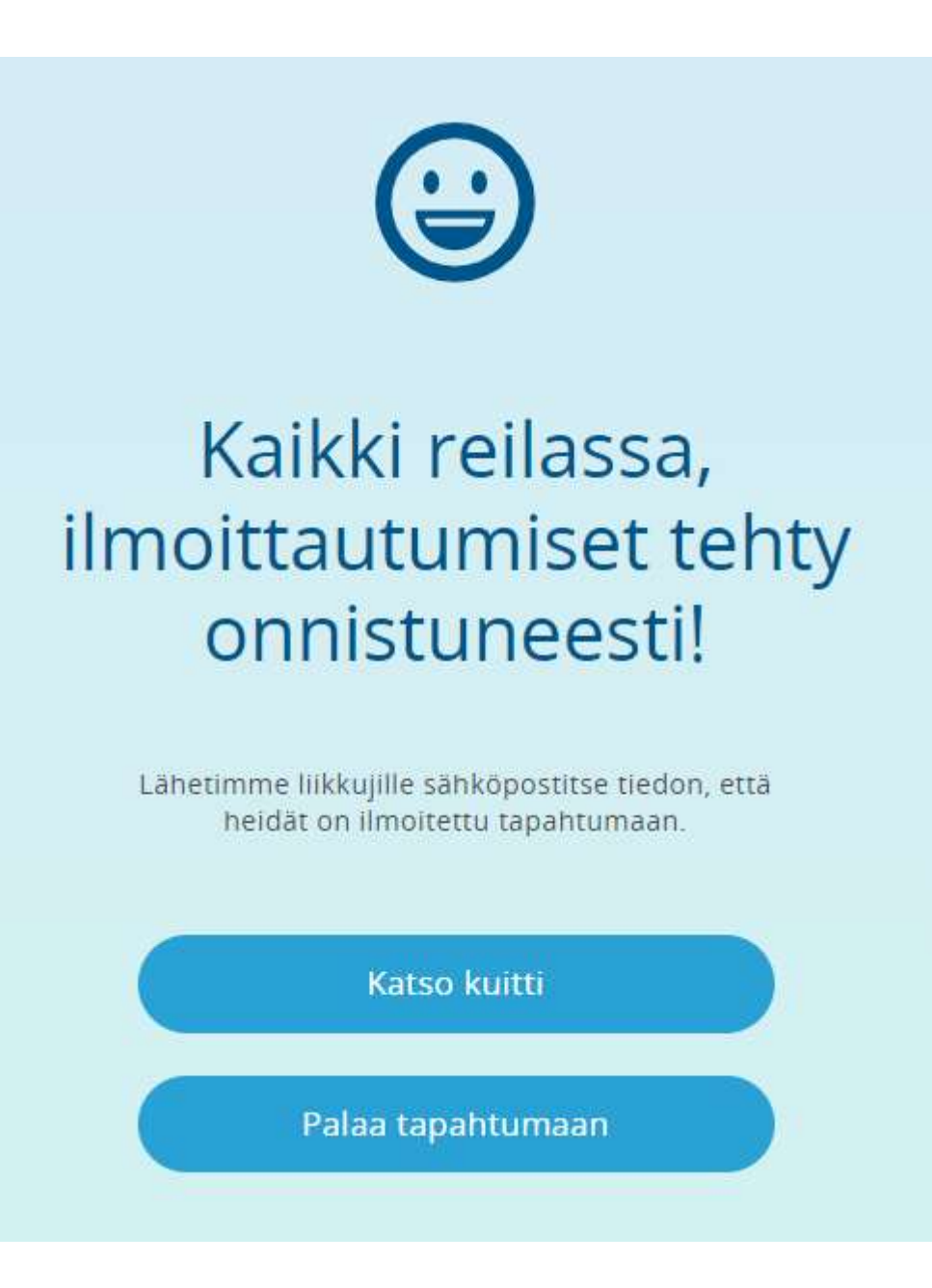